## aludu CISCO.

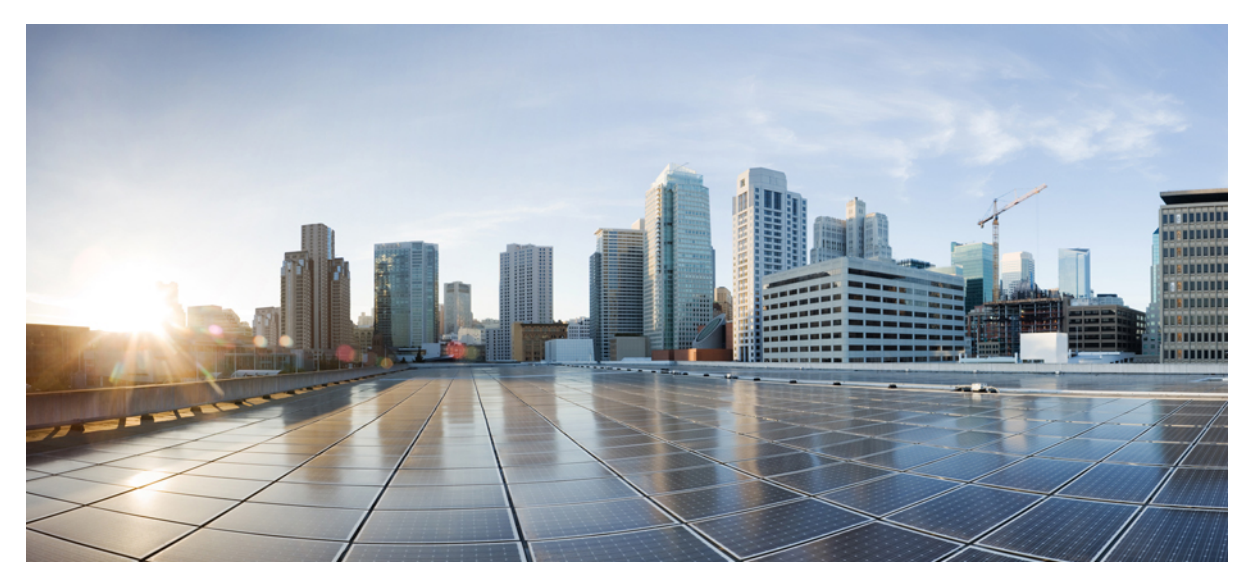

## **BlackBerry User Guide for Cisco AnyConnect Secure Mobility Client, Release 4.0.x**

**[AnyConnect](#page-1-0) User Guide 2** [AnyConnect](#page-1-1) Overview **2** [BlackBerry](#page-1-2) Supported Devices **2** Install or Upgrade [AnyConnect](#page-1-3) on BlackBerry Devices **2** Configure [AnyConnect](#page-2-0) VPN Profiles on BlackBerry Devices **3** Establish an [AnyConnect](#page-3-0) VPN Connection on BlackBerry Devices **4** Monitor and [Troubleshoot](#page-4-0) AnyConnect on BlackBerry Devices **5**

# <span id="page-1-0"></span>**AnyConnect User Guide**

## <span id="page-1-1"></span>**AnyConnect Overview**

The Cisco AnyConnect Secure Mobility Client for BlackBerry provides seamless and secure remote access to enterprise networks. AnyConnect allows installed applications to communicate as though connected directly to the enterprise network. AnyConnect is a sophisticated networking application that also allows you to set preferences, control the operation of AnyConnect, and use diagnostic tools and facilities on your device as recommended by your administrator.

AnyConnect may be used in your enterprise in conjunction with Mobile Device Management software. If so, work with your administrator to abide by device management rules. Your organization may provide additional documentation on using AnyConnect for BlackBerry.

Your BlackBerry app store provides the application for initial installation and all upgrades. The Cisco Adaptive Security Appliance (ASA) is the secure gateway that admits access to the VPN, but it does not support updates of AnyConnect for mobile devices.

#### **Open Software License Notices**

- This product includes software developed by the OpenSSL Project for use in the OpenSSL Toolkit (http://www.openssl.org/).
- This product includes cryptographic software written by Eric Young (eay $@c$ ryptsoft.com).
- <span id="page-1-2"></span>• This product includes software written by Tim Hudson (tjh@cryptsoft.com).

## **BlackBerry Supported Devices**

<span id="page-1-3"></span>Full support for Cisco AnyConnect is provided on devices running BlackBerry OS 10.3.2 and later. For the best AnyConnect experience, Cisco strongly recommends you upgrade your device to 10.3.2.

## **Install or Upgrade AnyConnect on BlackBerry Devices**

### **Before You Begin**

Verify you are using a device supported by AnyConnect, see [BlackBerry](#page-1-2) Supported Devices, on page 2 for details.

#### **Procedure**

AnyConnect is available in the BlackBerry World store at [http://appworld.blackberry.com/webstore/content/59952066.](http://appworld.blackberry.com/webstore/content/59952066)

## <span id="page-2-0"></span>**Configure AnyConnect VPN Profiles on BlackBerry Devices**

### **Before You Begin**

Configure your Cisco AnyConnect VPN Profile as directed by your administrator. Contact your administrator if you do not have clear instructions.

Your administrator may also provide you with directions to configure a digital certificate for authorizing you VPN connection. Digital certificates are found under **System Settings** > **Security and Privacy** > **Certificates**.

### **Procedure**

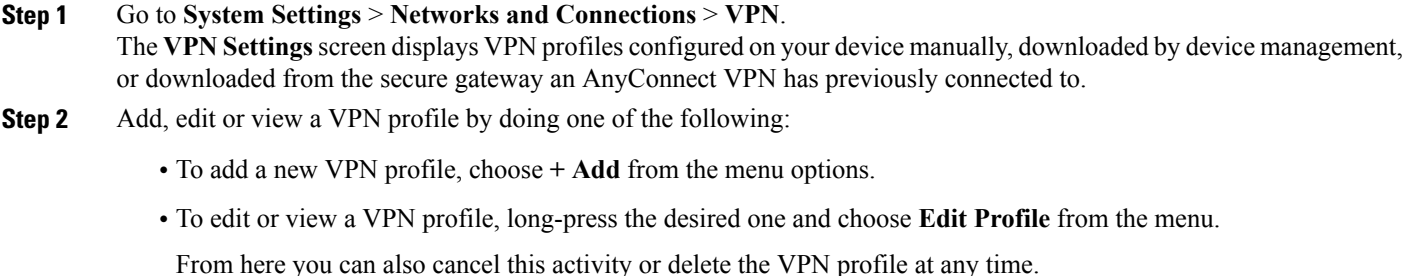

- **Step 3** For a new VPN Profile, set the following fields (required fields are marked with "\*"):
	- **Profile Name**—a descriptive name for this profile.
	- **Server Address**—the FQDN or IP Address of your secure gateway. This should be provided by your administrator.
	- **Gateway Type**—choose **Cisco AnyConnect**.
- **Step 4** Set additional connectivity options in the **Advanced** section. Tap to open this section if necessary.

### • **Automatically Select Client Certficate**

- On (default)—To complete a connection to the server, AnyConnect will select a client certificate from the BlackBerry certificate store without user intervention.
- Off—To complete a connection to the server, the user will select a certificate from a list of available certificates in the BlackBerry store.

## • **Allow Untrusted Certificates**

- ◦On (default)—An untrusted certificate received from the secure gateway will not prevent AnyConnect from establishing a connection.
- ◦Off—If an untrusted certificate is received from the secure gateway, the user will have to manually accept the certificate before AnyConnect establishes the connection.

## • **Automatically Configured Proxy**

- **Connect using IPsec**
	- ◦Off (default)—an SSL VPN connection is established.

◦On—an IPsec VPN connection is established.

### **What to Do Next**

Choose **Connect** to save this VPN profile and Establish an [AnyConnect](#page-3-0) VPN Connection on BlackBerry Devices, on page 4. You can also **Save** this VPN profile and repeat this procedure to configure additional ones if your environment requires it.

## <span id="page-3-0"></span>**Establish an AnyConnect VPN Connection on BlackBerry Devices**

#### **Before You Begin**

You must have a VPN Profile configured on your device to establish a VPN connection.

### **Procedure**

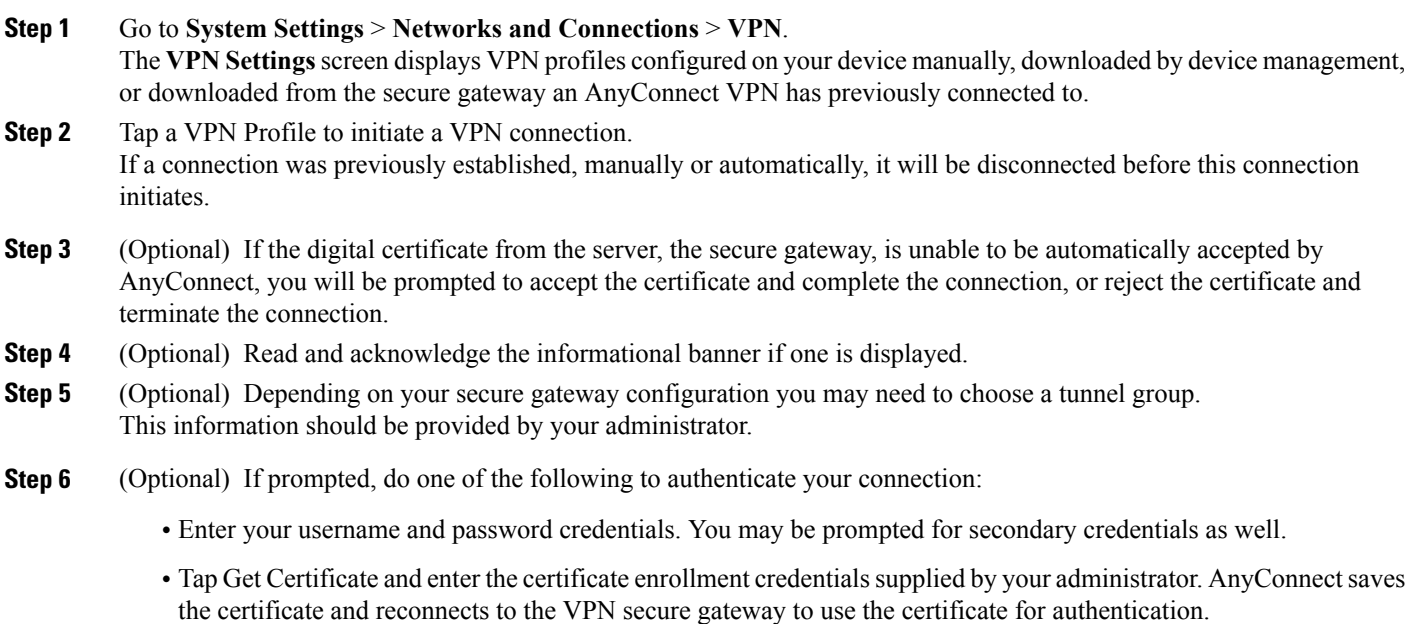

Once the connection has been established, the associated VPN Profile will be displayed in green.

Depending on the VPN secure gateway configuration, AnyConnect may add VPN Profiles to the VPN Settings.

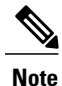

Tapping another VPN profile disconnects the current VPN connection and connects to the VPN secure gateway associated with the one that you tapped.

## <span id="page-4-0"></span>**Monitor and Troubleshoot AnyConnect on BlackBerry Devices**

## **View AnyConnect Status and Statistics**

### **Before You Begin**

A VPN connection must be active for status and statistics to be shown.

### **Procedure**

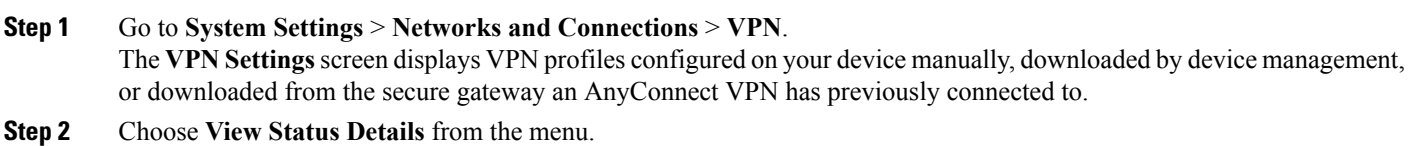

## **View AnyConnect Logging**

### **Procedure**

![](_page_4_Picture_452.jpeg)

### **Step 5** (Optional) Select **Clear Logs** to remove the entire log history and restart logging.

Cisco and the Cisco logo are trademarks or registered trademarks of Cisco and/or its affiliates in the U.S. and other countries. To view a list of Cisco trademarks, go to this URL: [http://](http://www.cisco.com/go/trademarks) [www.cisco.com/go/trademarks](http://www.cisco.com/go/trademarks). Third-party trademarks mentioned are the property of their respective owners. The use of the word partner does not imply <sup>a</sup> partnership relationship between Cisco and any other company. (1110R)

© 2015 Cisco Systems, Inc. All rights reserved.

## ahah CISCO.

**Americas Headquarters Asia Pacific Headquarters Europe Headquarters** Cisco Systems, Inc. San Jose, CA 95134-1706 USA

Cisco Systems (USA) Pte. Ltd. Singapore

Cisco Systems International BV Amsterdam, The Netherlands

Cisco has more than 200 offices worldwide. Addresses, phone numbers, and fax numbers are listed on the Cisco Website at www.cisco.com/go/offices.